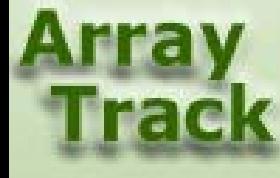

# Tutorial 4: Data Exploring Tools

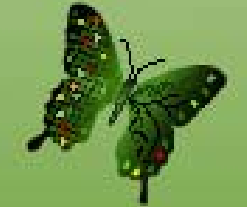

# Data Exploring Tool

- ArrayTrack provides some tools for data analysis. These tools can be accessed from the Tool panel, pull-down menu or database panel.
- This tutorial will cover only Principal Component Analysis (PCA) and
- Hierarchical Cluster Analysis (HCA)

## Principal Component Analysis (PCA)

Select dataset, right-click, choose Analysis ->Principal Component Analysis

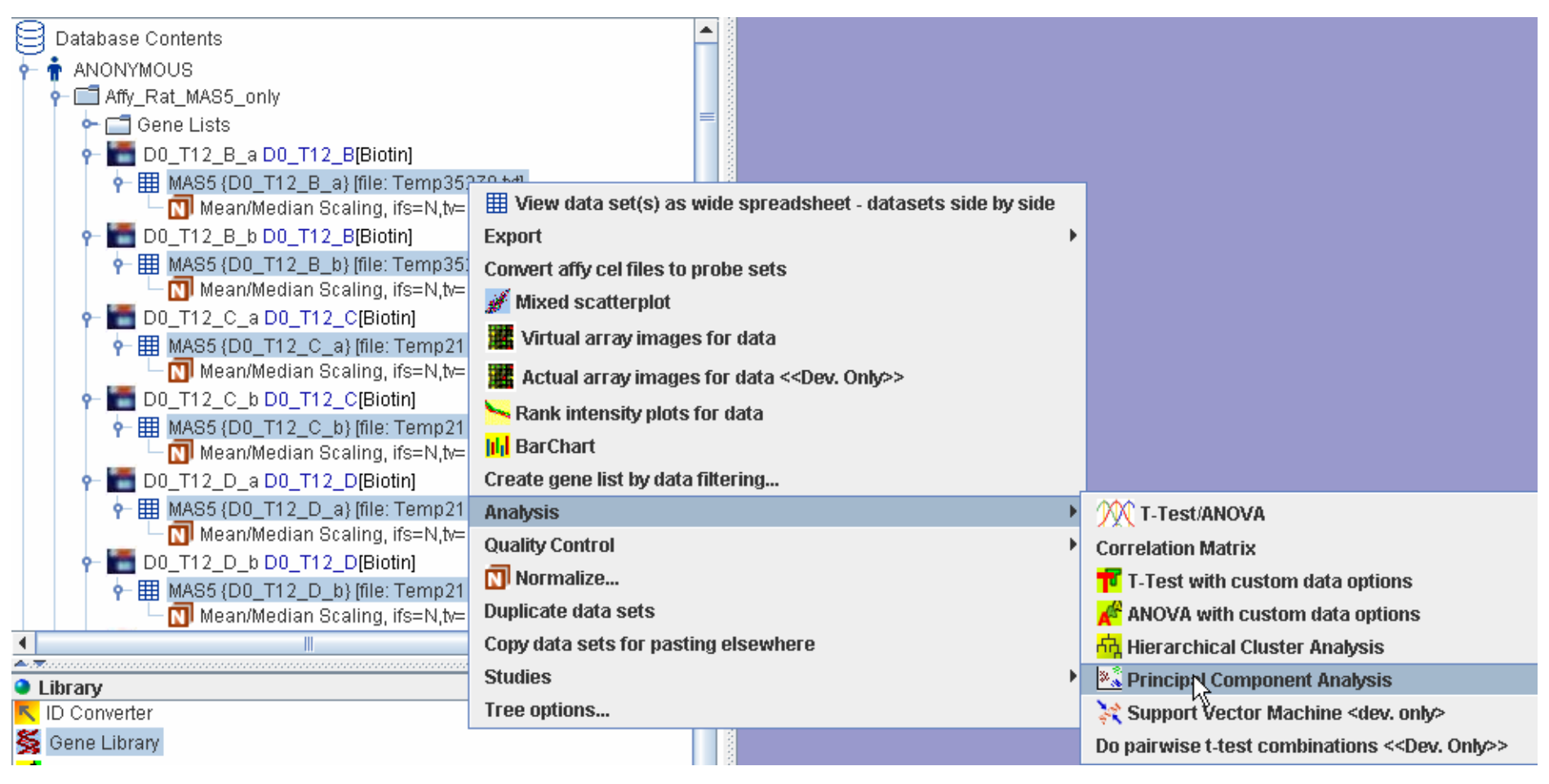

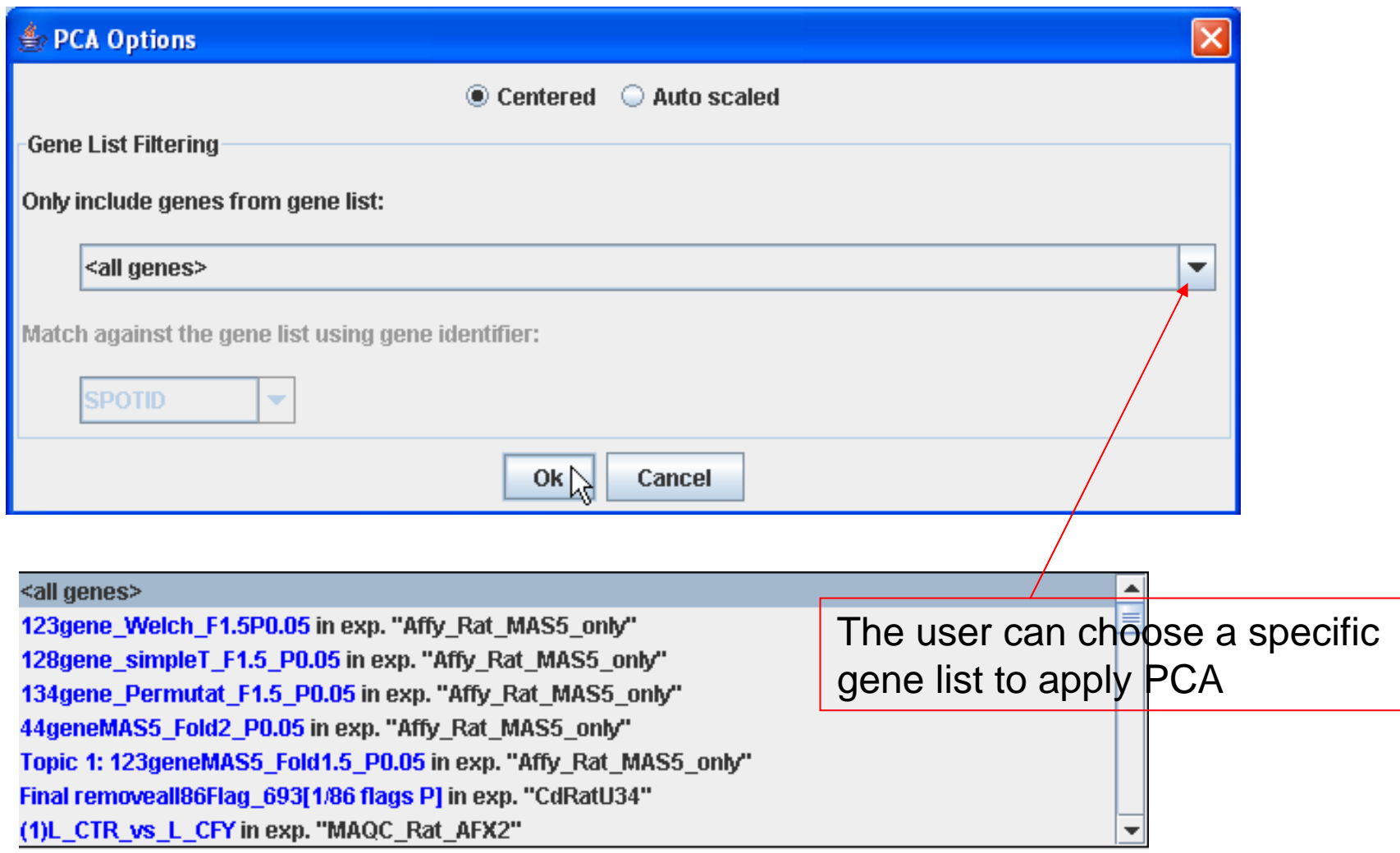

This is the PCA 2D view. Click 3D view button will bring out the 3D image, see slide #7.

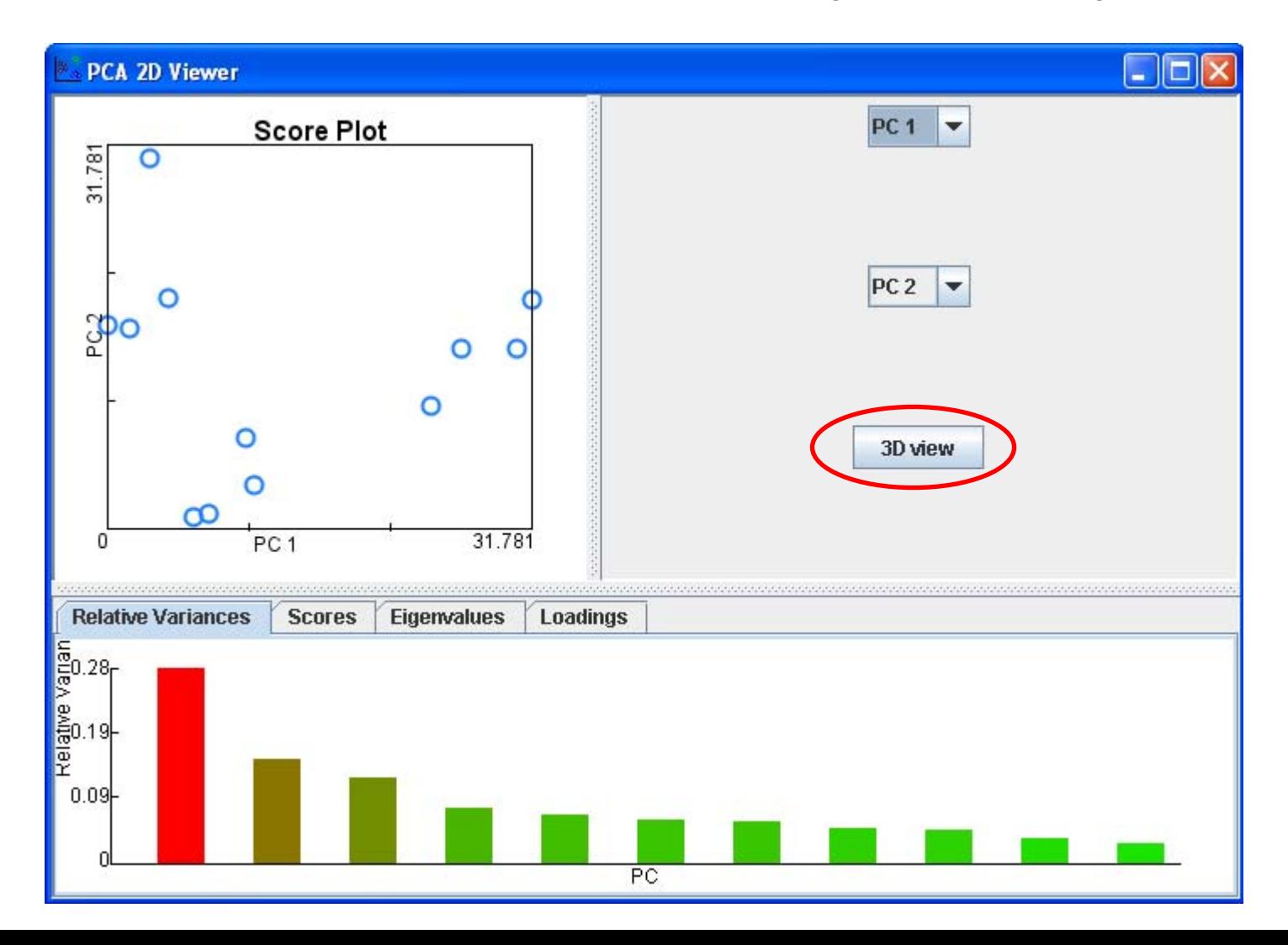

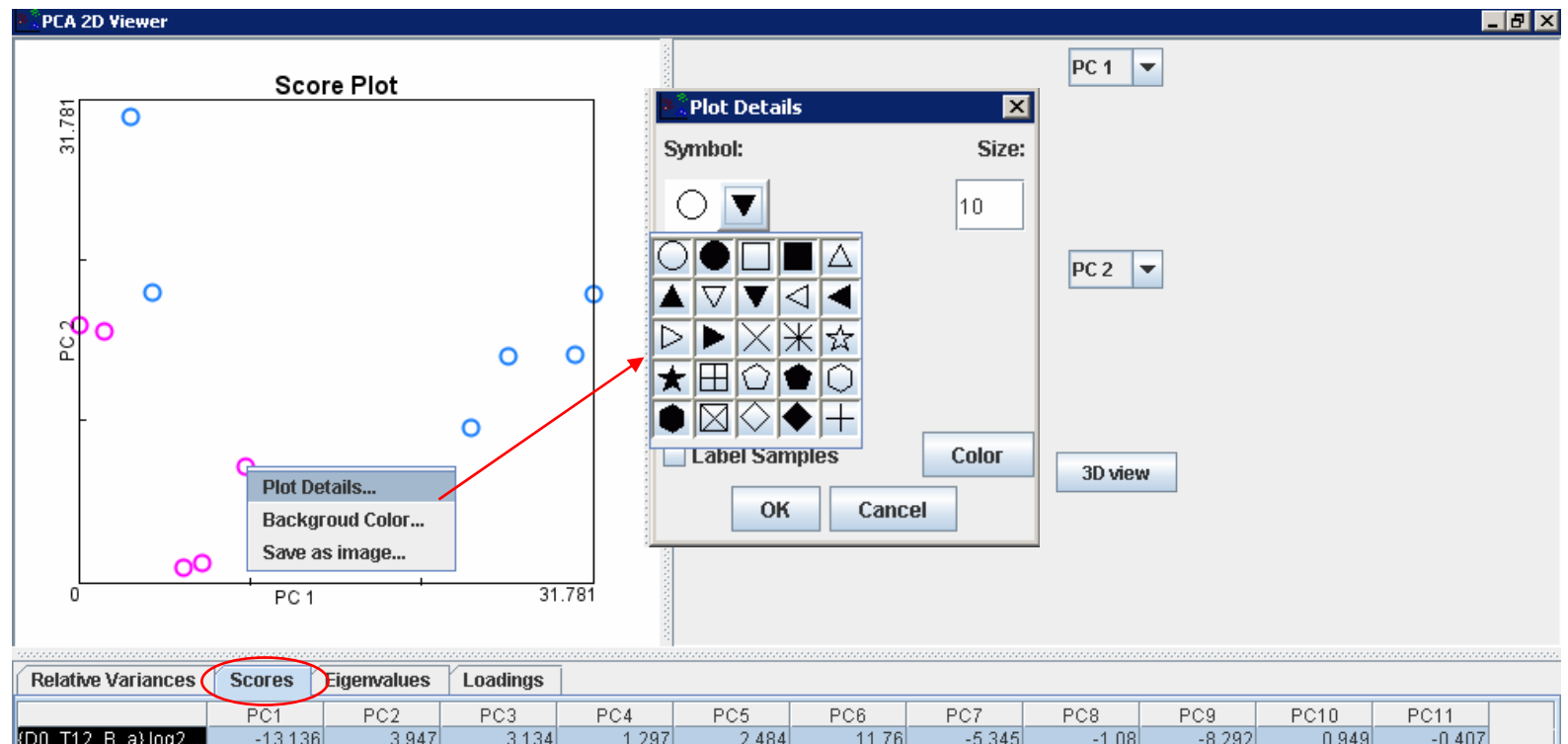

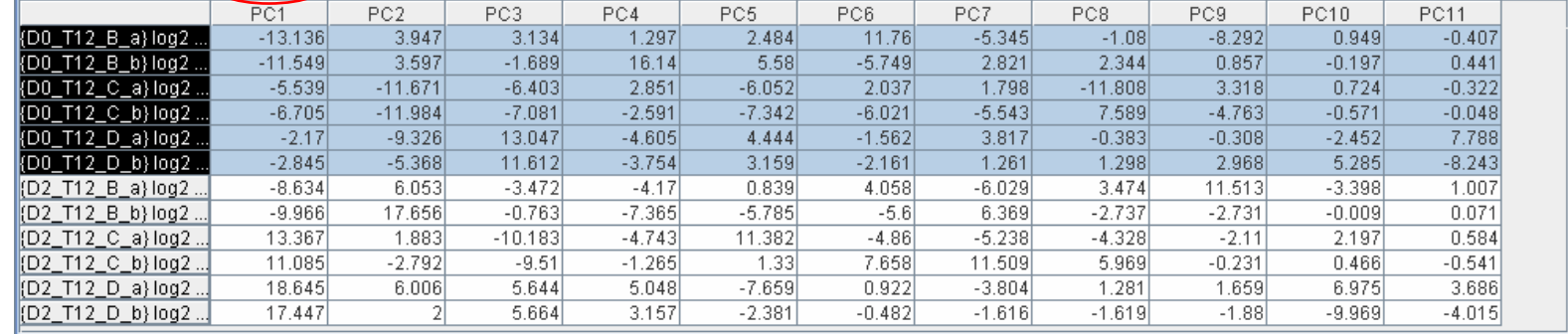

Under Score tab, there is the table displaying the scores for all the hybridizations. Select some Rows, the corresponding spots in the PCA plot will be highlighted. Right-click those spots Choose Plot Details, the user can define the shape of the spots and color of the spot

PCA 3D view

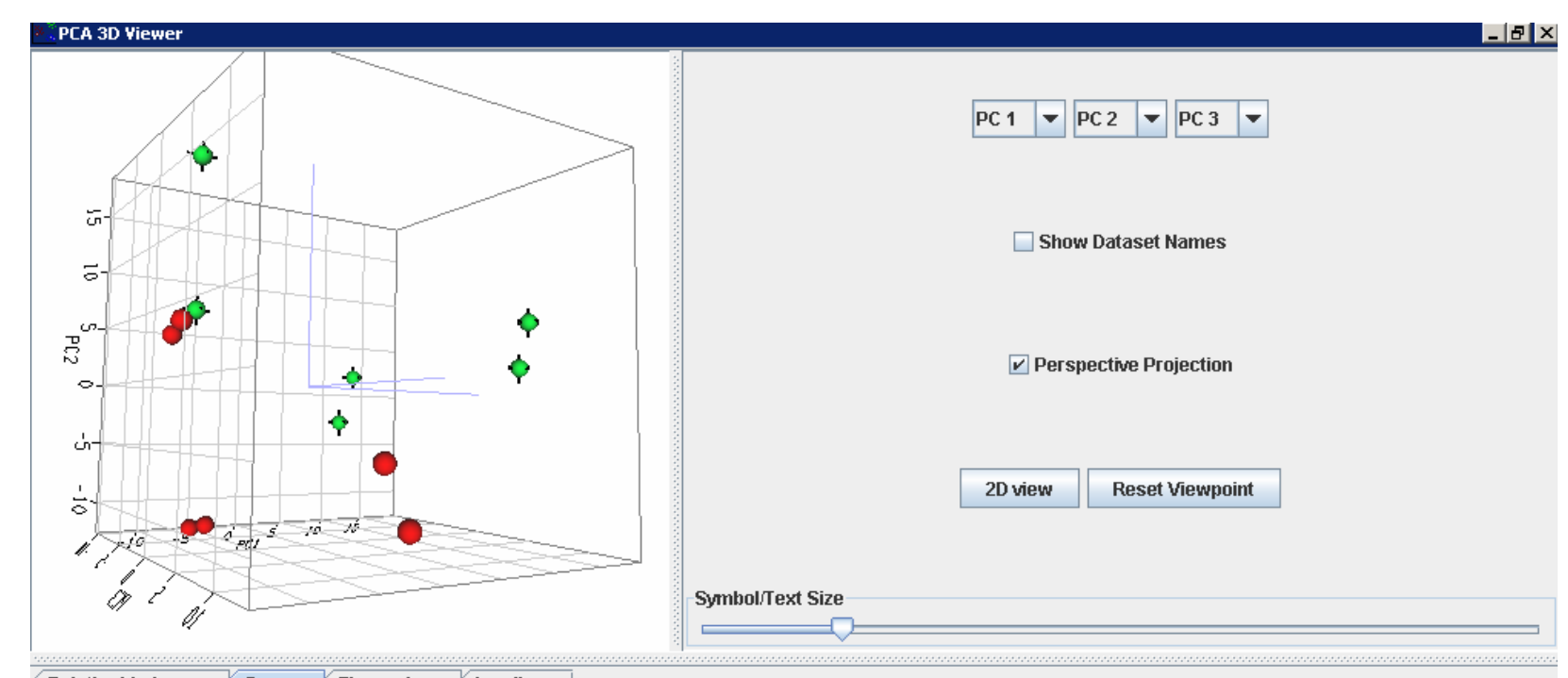

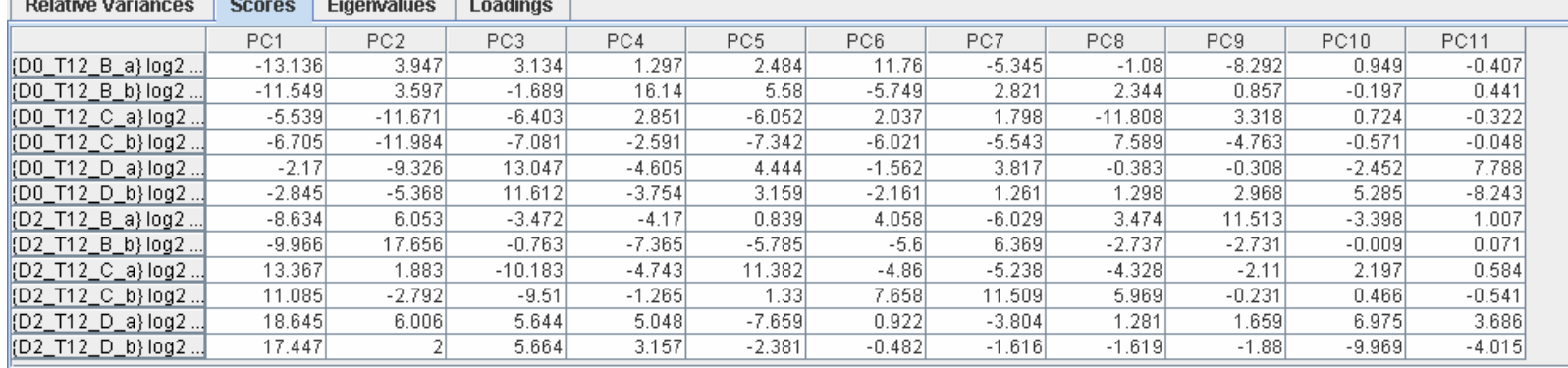

#### PCA can also be accessed from T-test result

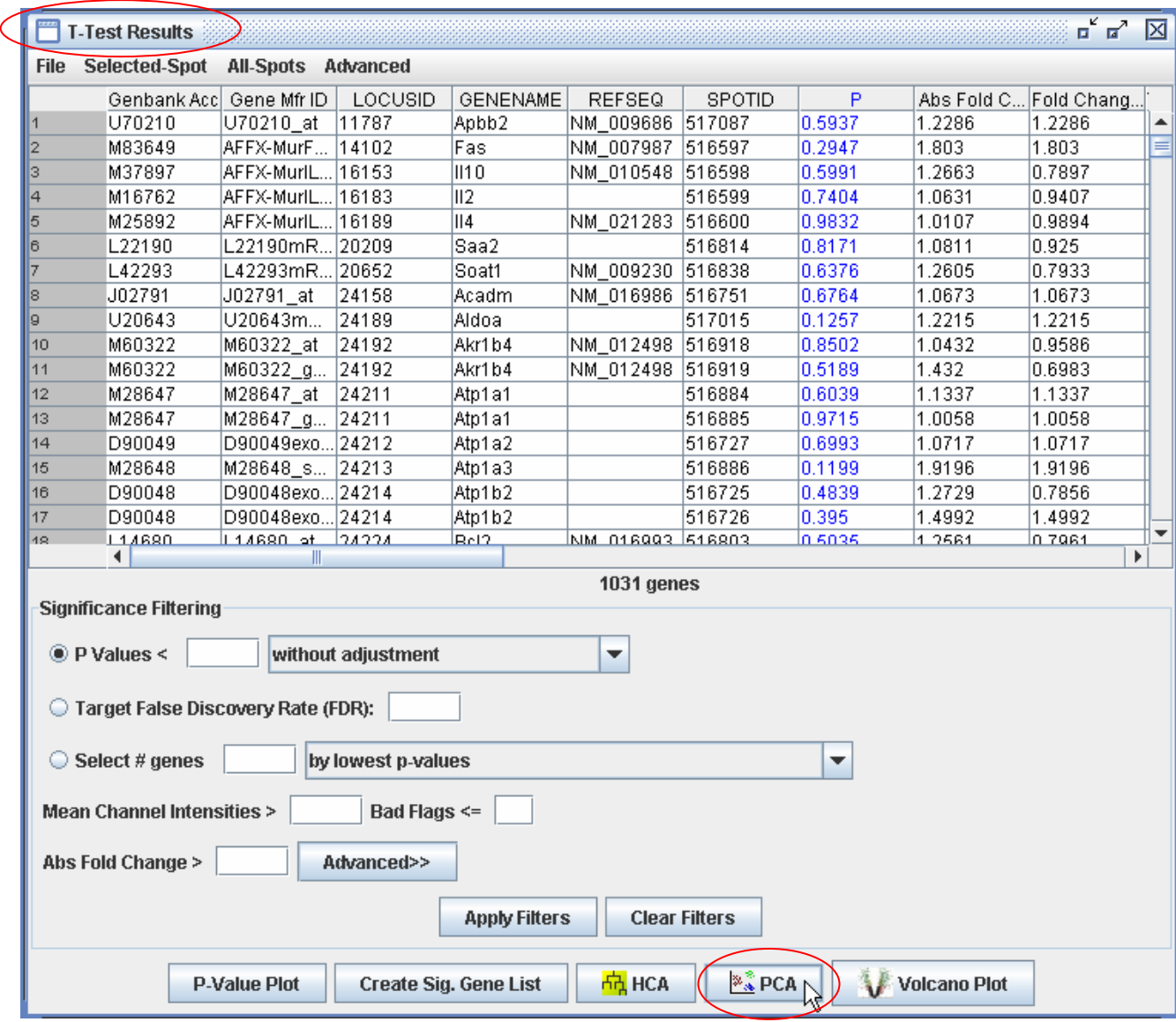

### Hierarchical Cluster Analysis (HCA)

Select dataset, right-click, choose Analysis ->Hierarchical Cluster Analysis

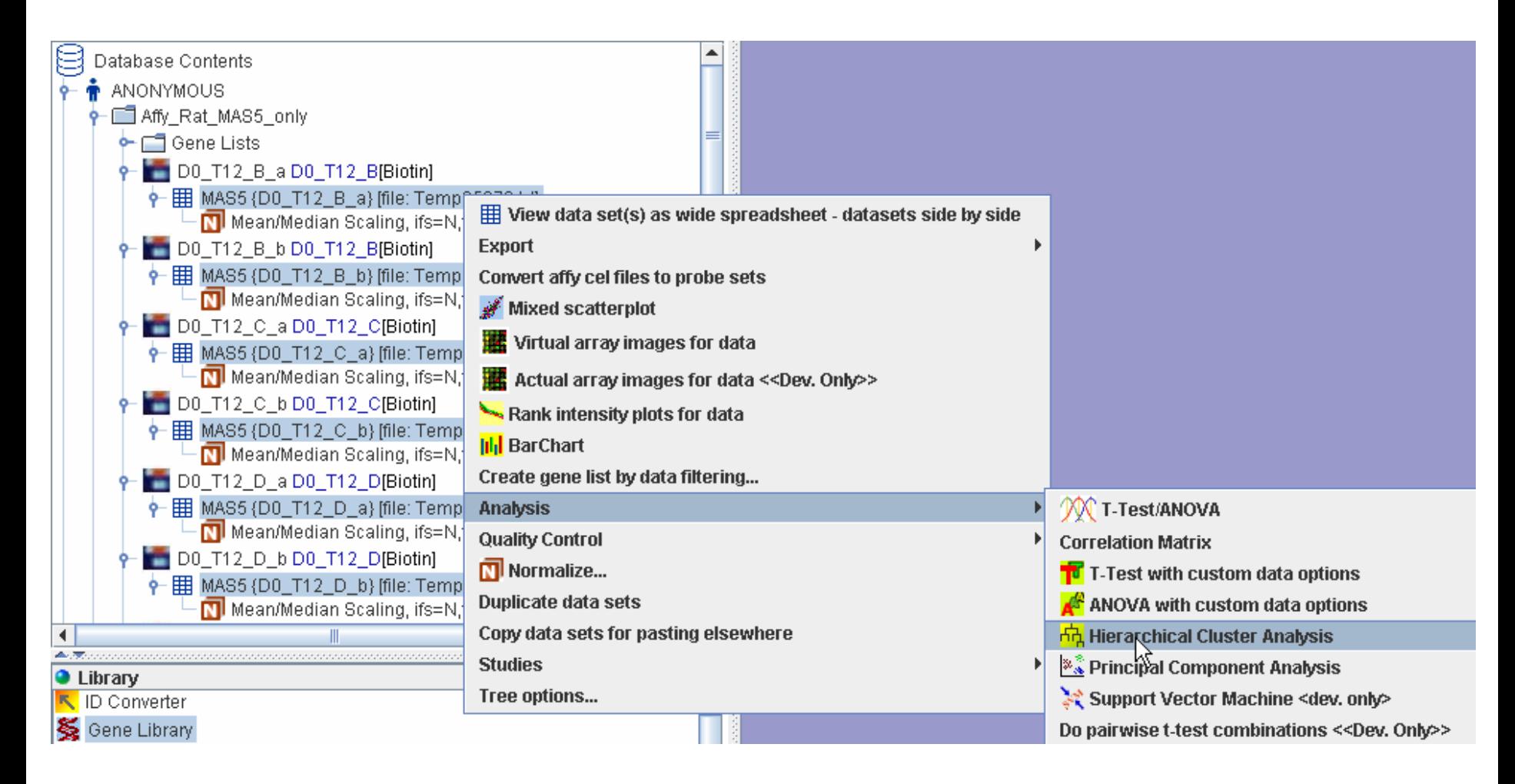

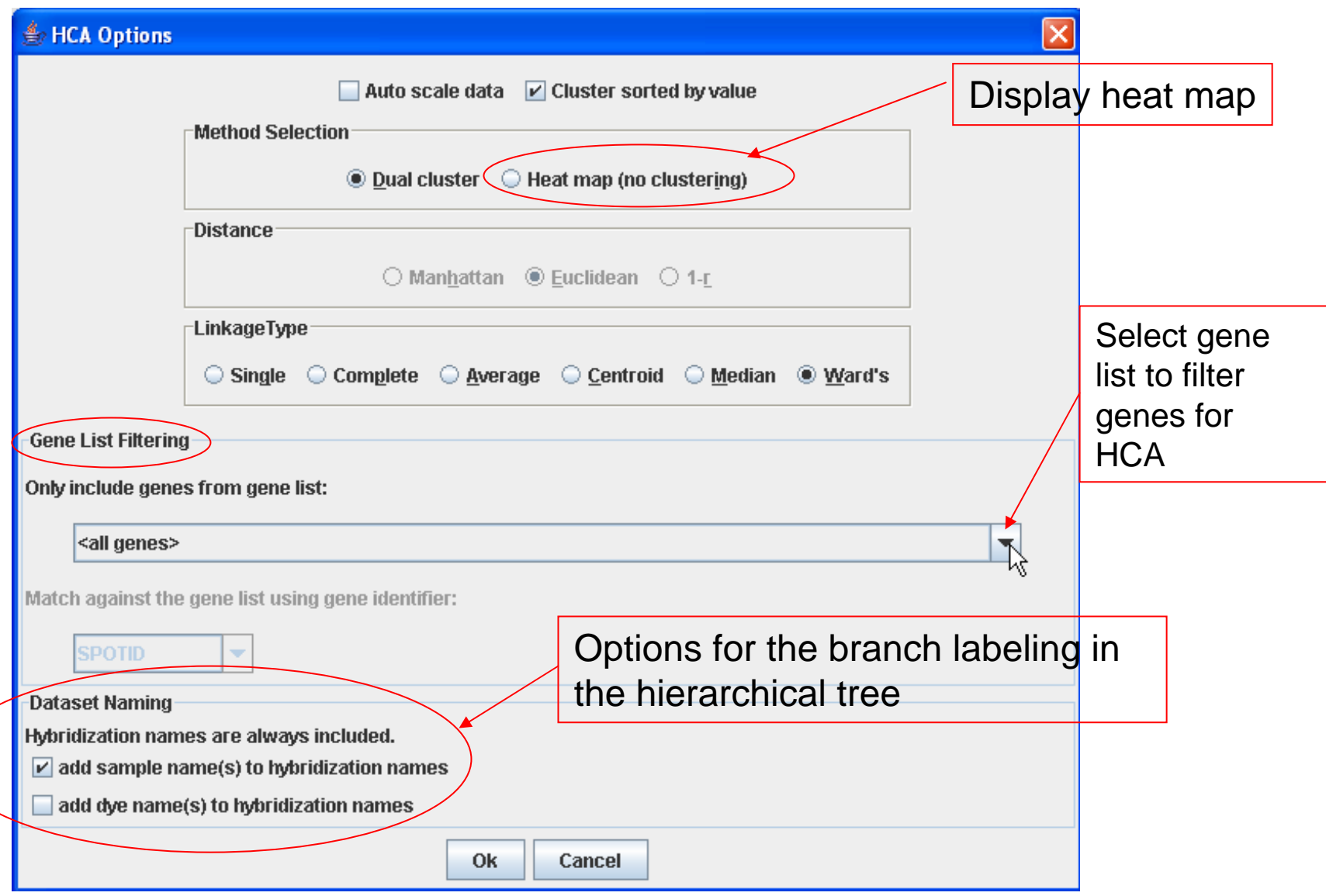

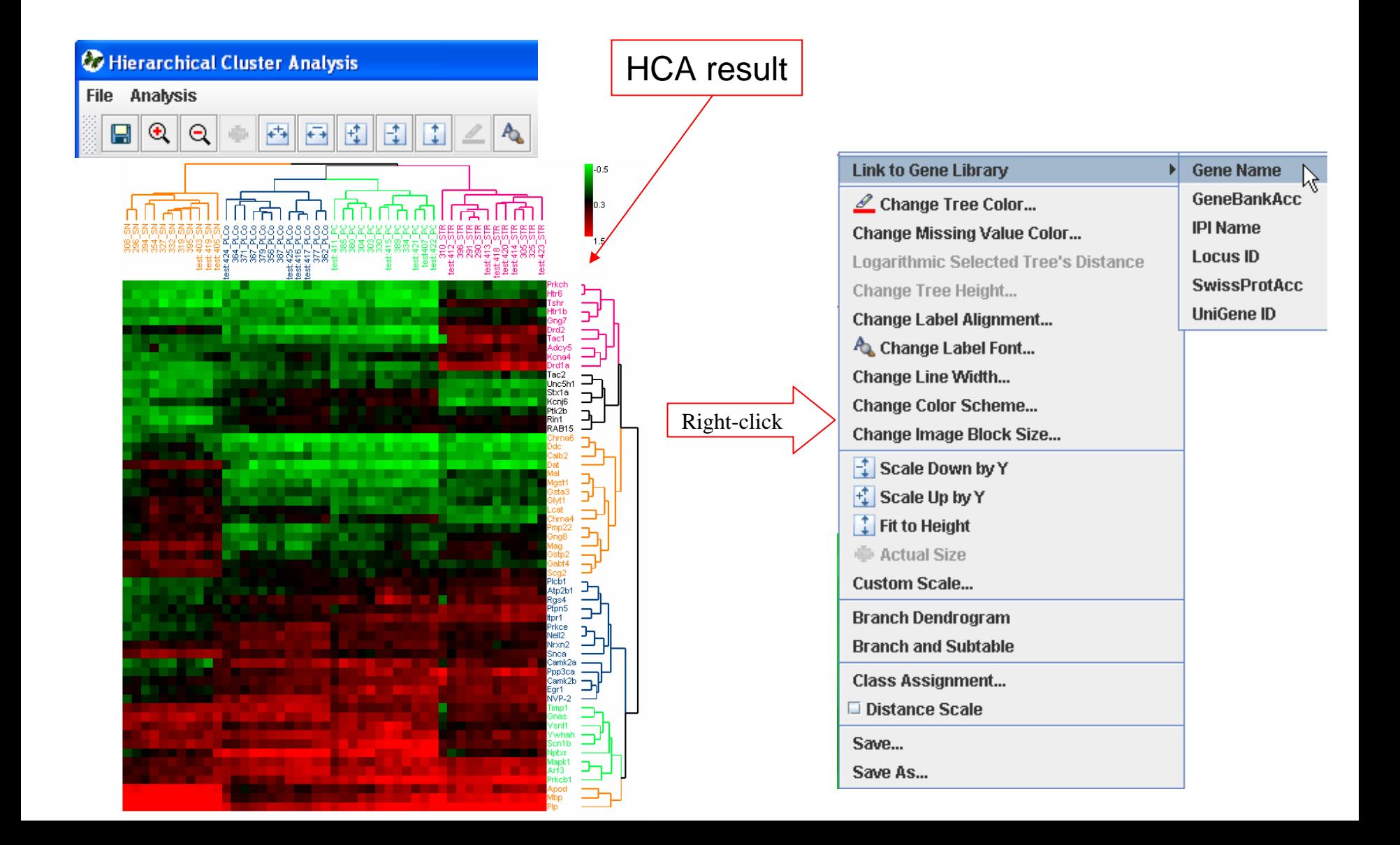

#### HCA can also be accessed from T-test result.

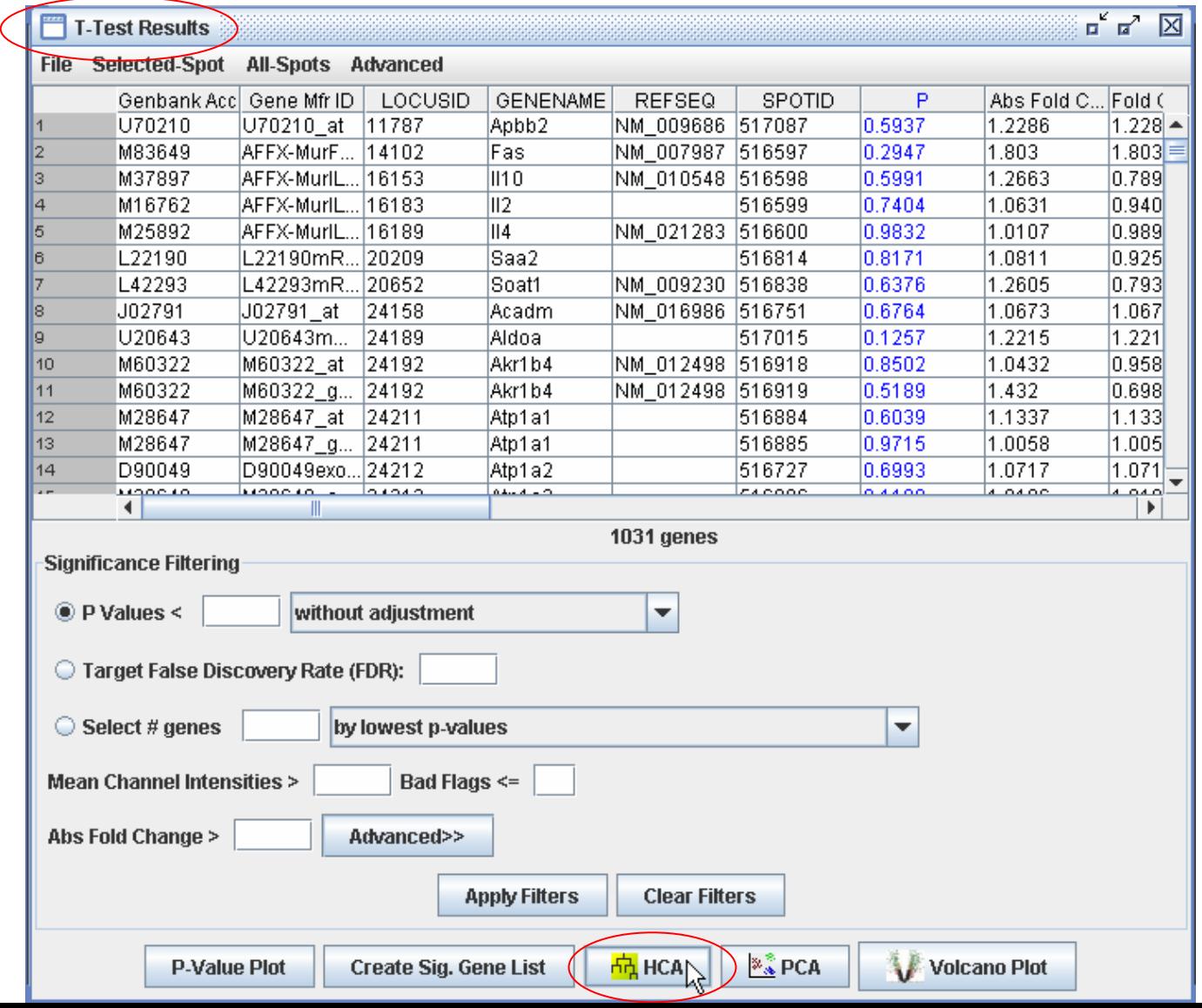

## Extensive Features in HCA

•Zoom in and zoom out but clicking  $\left|\mathbf{R}\right|$  or  $\mathbf{R}$ •Change the font and the color of the label for each branch of the tree. •From the HCA plot there is a link to Gene Library according to the available IDs

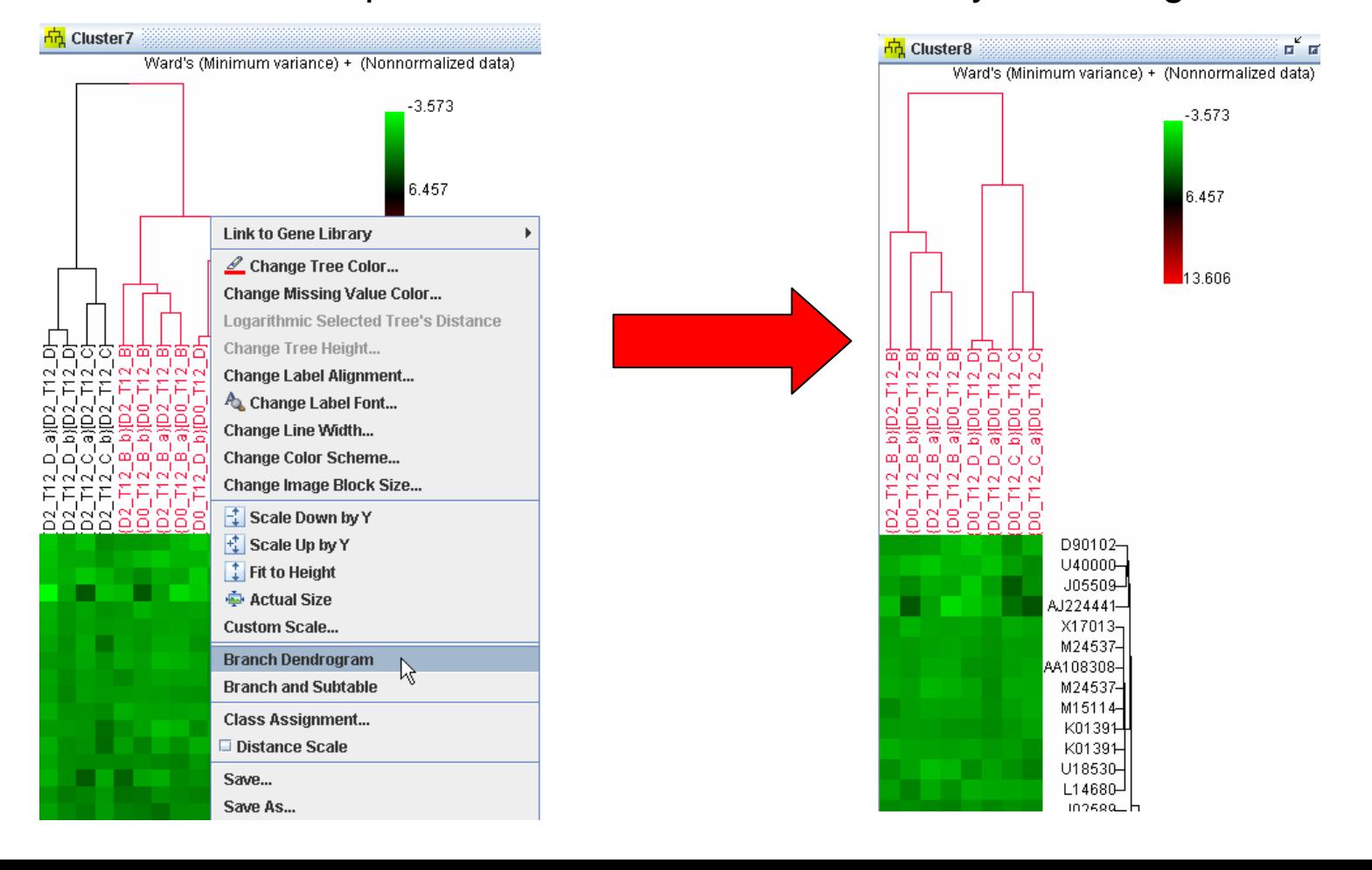

#### Apply HCA and PCA to the external files

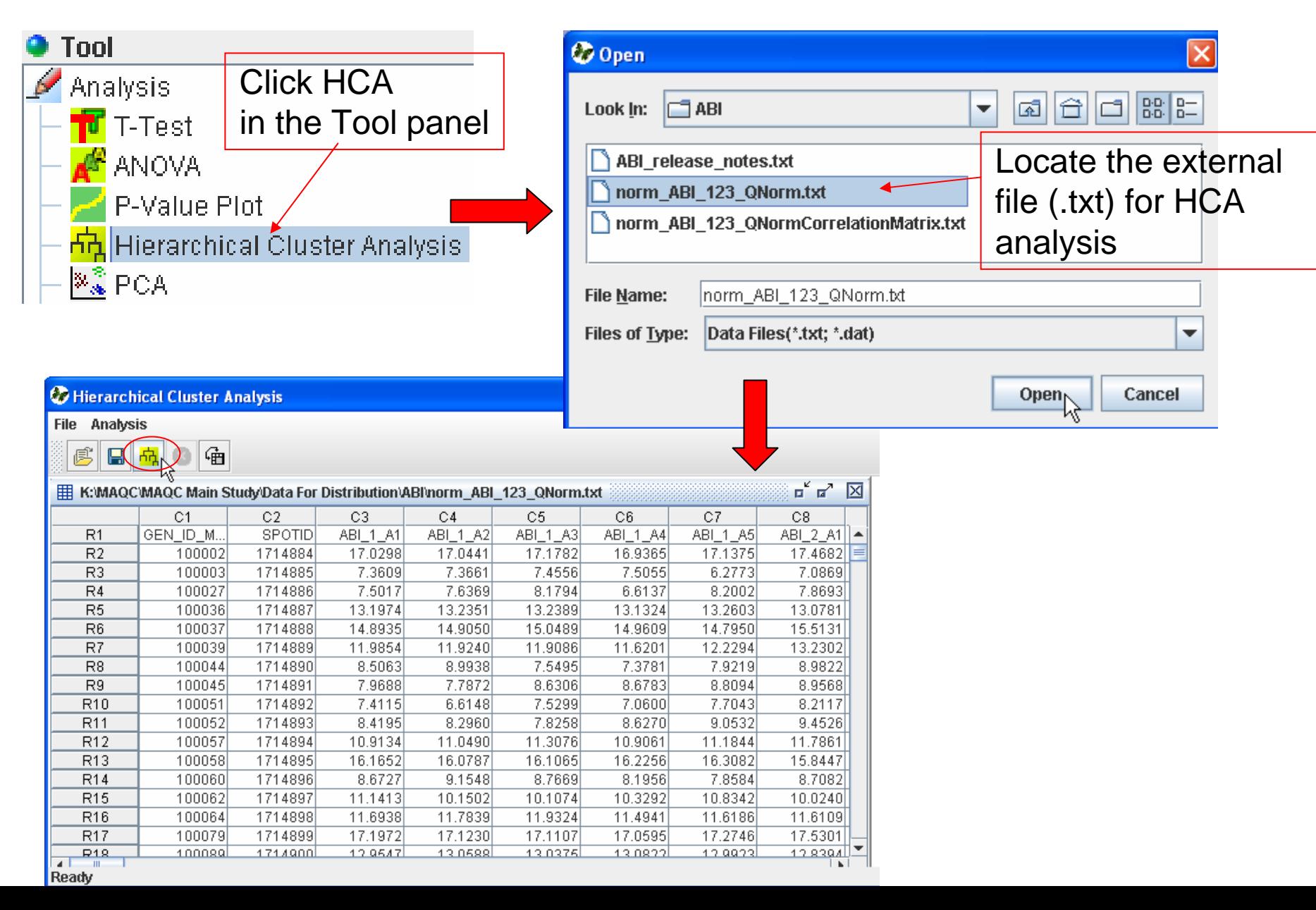

#### Apply HCA and PCA to the external files – continued

#### $\Box$ olx **Co** Hierarchical Cluster Analysis File Analysis 硧 虏 日内  $\mathbf{u}^{\mathbf{K}}$ 冈 用 K:WAQCWAQC Main Study/Data For Distribution\ABI\norm ABI 123 QNorm.txt  $C7$  $C1$  $C<sub>2</sub>$  $C3$  $C4$  $C<sub>5</sub>$ C6 C<sub>8</sub> **ABI 1 A4** GEN ID M. **SPOTID** ABI 1 A1 ABI 1 A2 ABI 1 A3 ABI 1 A5 ABI 2 A1 $||\bullet||$  $R<sub>1</sub>$  $R<sub>2</sub>$ 100002 1714884 17.0298 17.0441 17.1782 16.9365 17.1375 17.4682  $R3$ 100003 1714885 7.3609 7.3661 7.4556 7.5055  $R4$ 100027 1714886 7.5017 7.6369 8.1794 6.6137  $|\mathsf{x}|$ Co Hierarchical Cluster Analysis (HCA) R<sub>5</sub> 100036 1714887 13.1974 13.2351 13.2389 13.1324 1714888 R<sub>6</sub> 100037 14.8935 14.9050 15.0489 14.9609 Method Selection-Distance P Header In First Row 11.6201 R7 100039 1714889 11.9854 11.9240 11.9086  $R^8$ 100044 1714890 8.5063 8.9938 7.5495 7.3781 Cluster Sorted By Value **O** Dual Cluster Metric: Euclidean  $\overline{\phantom{a}}$  $R<sub>9</sub>$ 100045 1714891 7.9688 8.6306 8.6783 7.7872 1714892 7.5299 R<sub>10</sub> 100051 7.4115 6.6148 7.0600 Auto scale data R<sub>11</sub> 100052 1714893 8.4195 8.2960 7.8258 8.6270 **Color Image** -LinkageType 1714894 11.3076 10.9061 R<sub>12</sub> 100057 10.9134 11.0490 **Row Label:** 16.2256 R13 100058 1714895 16.1652 16.0787 16.1065 Option: Ward's  $\overline{\phantom{a}}$ R<sub>14</sub> 100060 1714896 8.6727 9.1548 8.7669 8.1956 **Row Label**  $\overline{\phantom{a}}$ 10.3292 R<sub>15</sub> 1714897 11.1413 10.1502 10.1074 100062 R<sub>16</sub> 100064 1714898 11.6938 11.7839 11.9324 11.4941 **<All>** A 17.0595 Max Limit: R<sub>17</sub> 100079 1714899 17.1972 17.1230 17.1107  $12.0375$  $\frac{P18}{P}$ 100089  $1714900$ 12.9547 13.0588 13.0822 IC1 Maximum Color... ▼ Ready IC2  $|c_3$ **Median Up:**  $|<sub>C4</sub>$ Median Color... ÷ IC<sub>5</sub> C<sub>6</sub> **Median Low:** Ic7 Median Color... ▼ C<sub>8</sub> IC9 **Min Limit:**  $|$ C10 Minimum v Color...  $|C11$ ÷ Cancel  $\alpha$

#### Apply HCA and PCA to the external files – continued

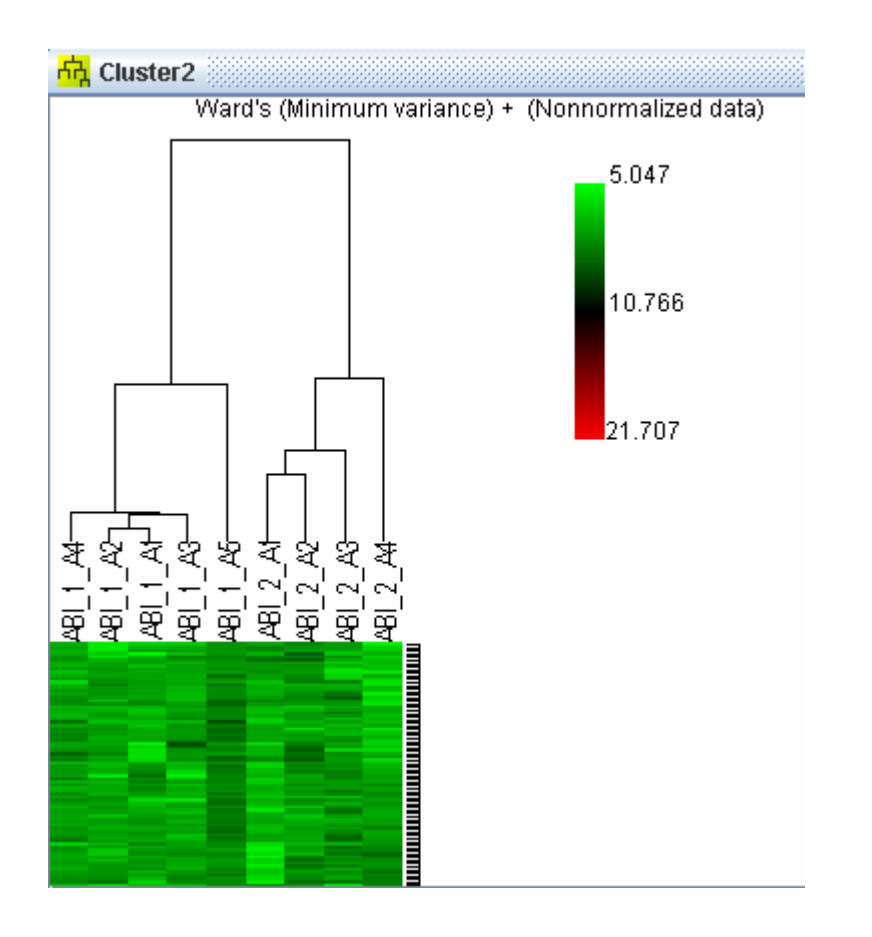

The procedure for applying PCA to the external files is same as applying HCA.